**Inscription** à une classe de l'IREM Picardie depuis le serveur de l'université Paris-Sud

1)Taper wims psud dans un moteur de recherche ou aller sur https://wims.u-psud.fr

2)Cliquer sur *Accès aux classes pour les étudiants et les élèves*

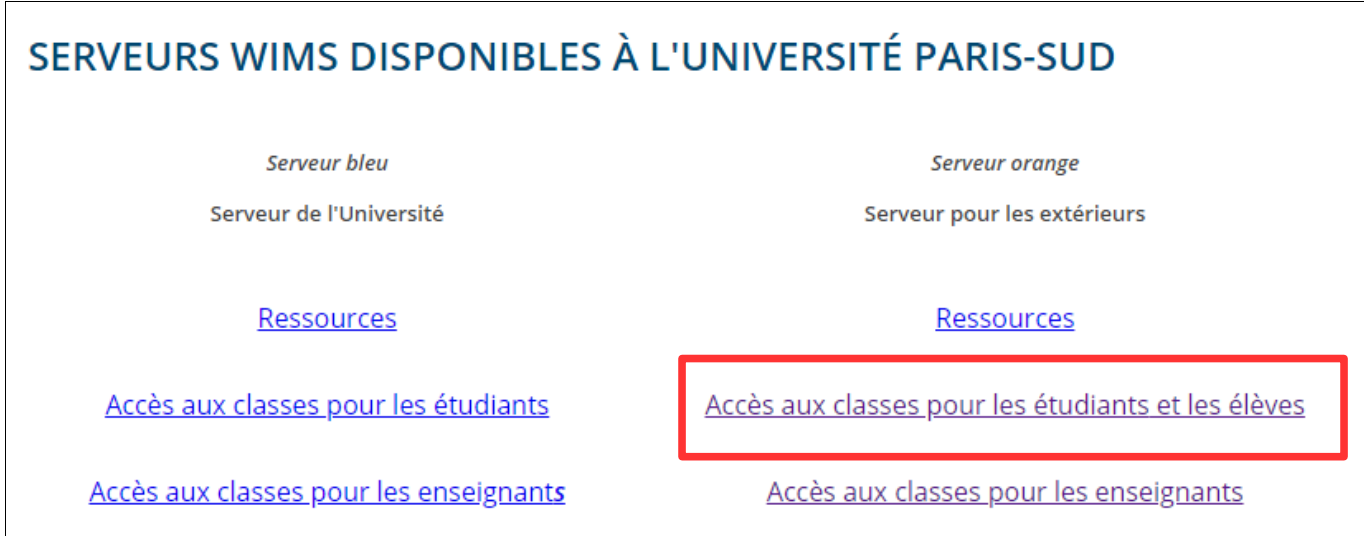

2)Dans la zone de recherche, entrer : picardie

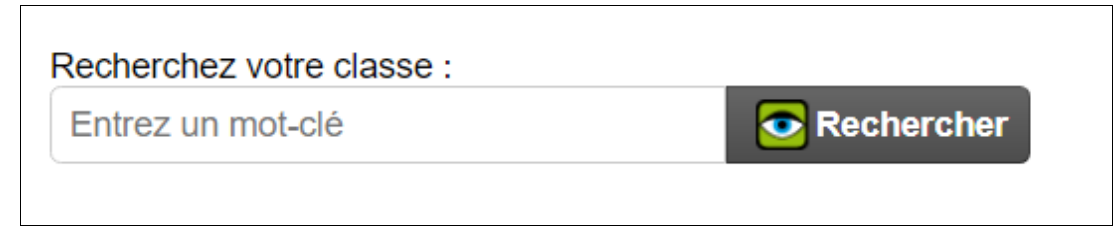

### 3)Cliquer sur *Entrer*

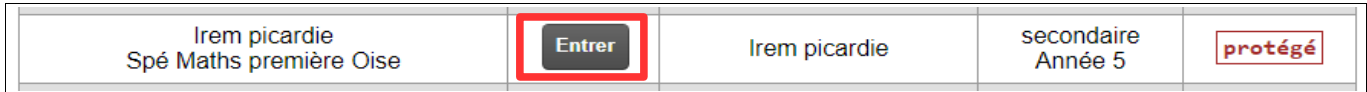

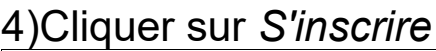

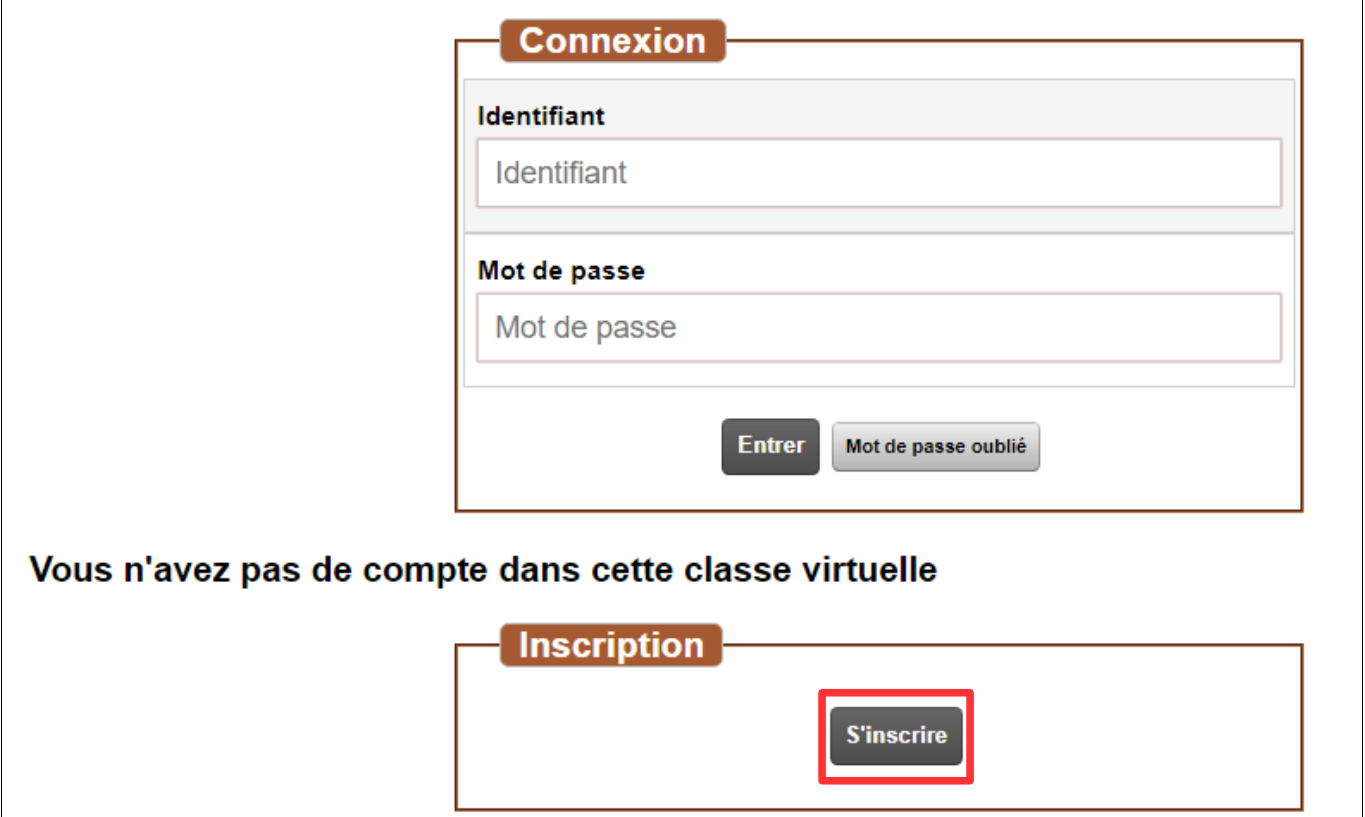

# 5)Entrer le mot de passe : oise

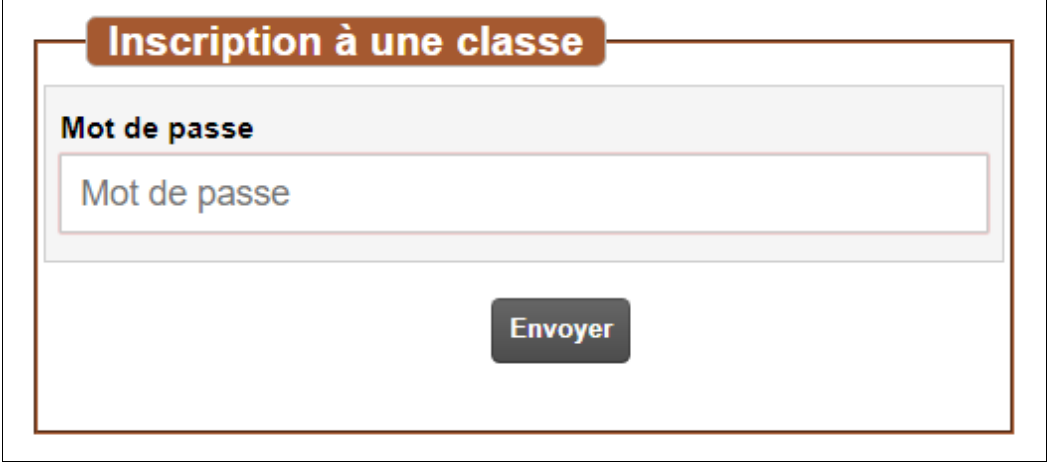

6)Remplir les champs, choisir un mot de passe et ne pas oublier de cocher *J'accepte les conditions générales d'utilisation*.

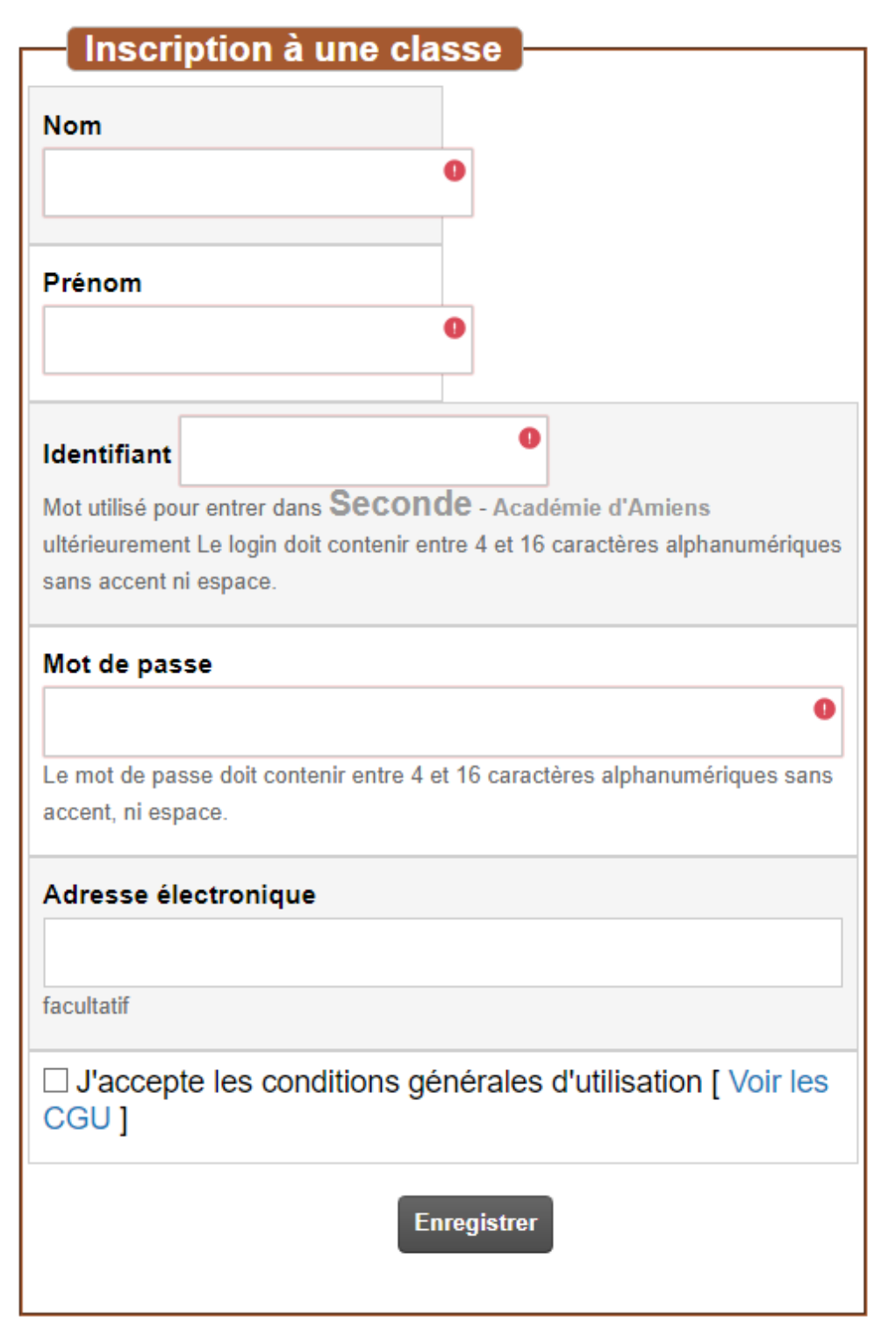

7)Entrer le mot de passe choisi.

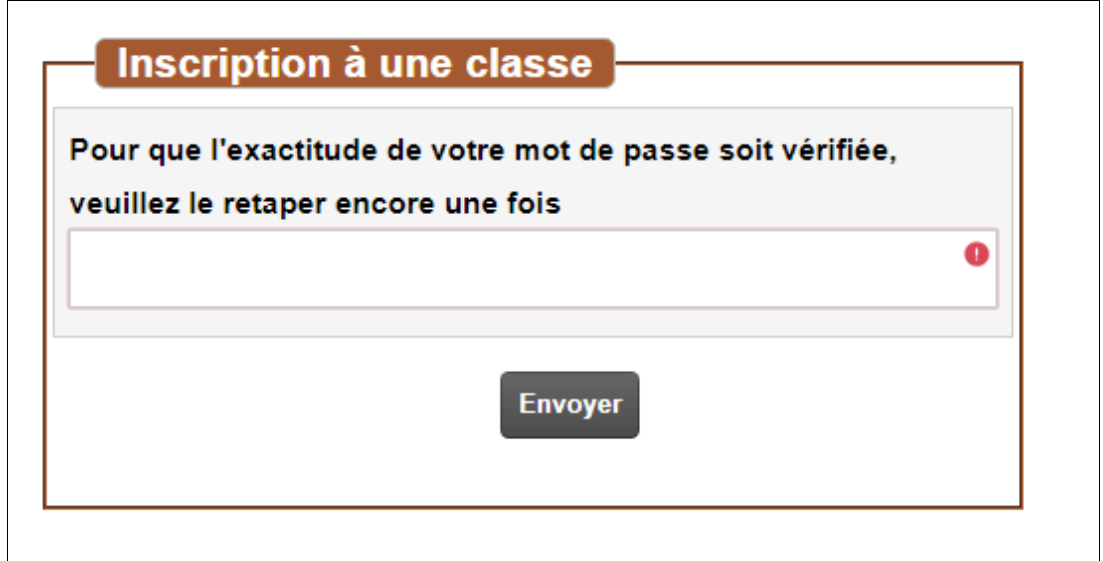

Voilà, vous êtes inscrit !

#### 888888888888888888888

**Accès** à une classe de l'IREM Picardie depuis le serveur de l'université Paris-Sud

1)Taper wims psud dans un moteur de recherche ou aller sur https://wims.u-psud.fr

2)Cliquer sur *Accès aux classes pour les étudiants et les élèves*

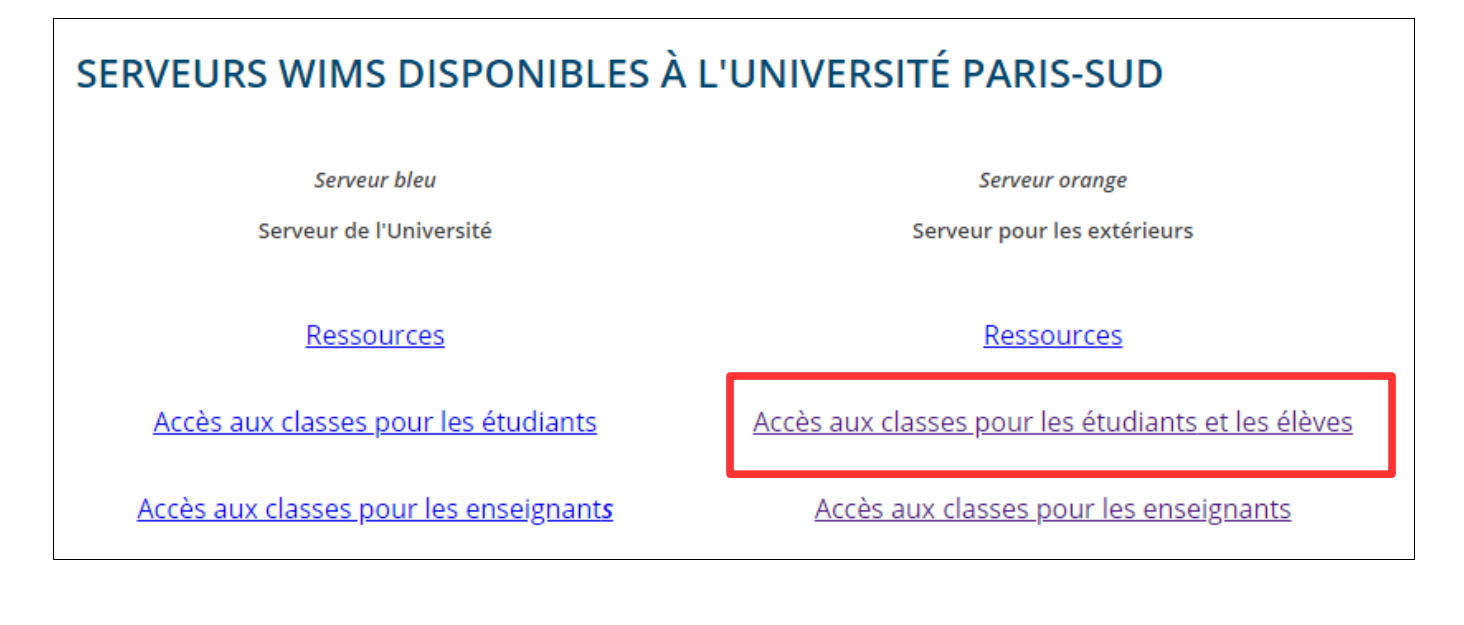

### 2)Dans la zone de recherche, entrer : picardie

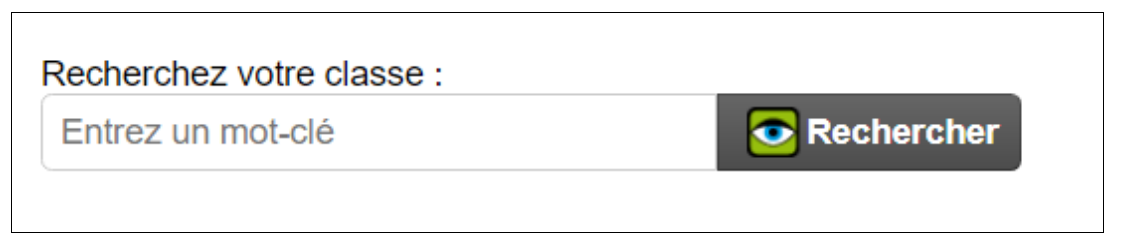

## 3)Cliquer sur *Entrer*

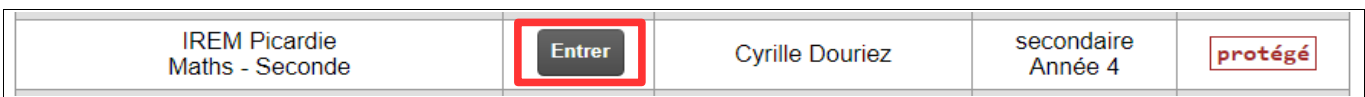

## 4)Entrer l'Identifiant et le Mot de passe saisis lors de l'inscription.

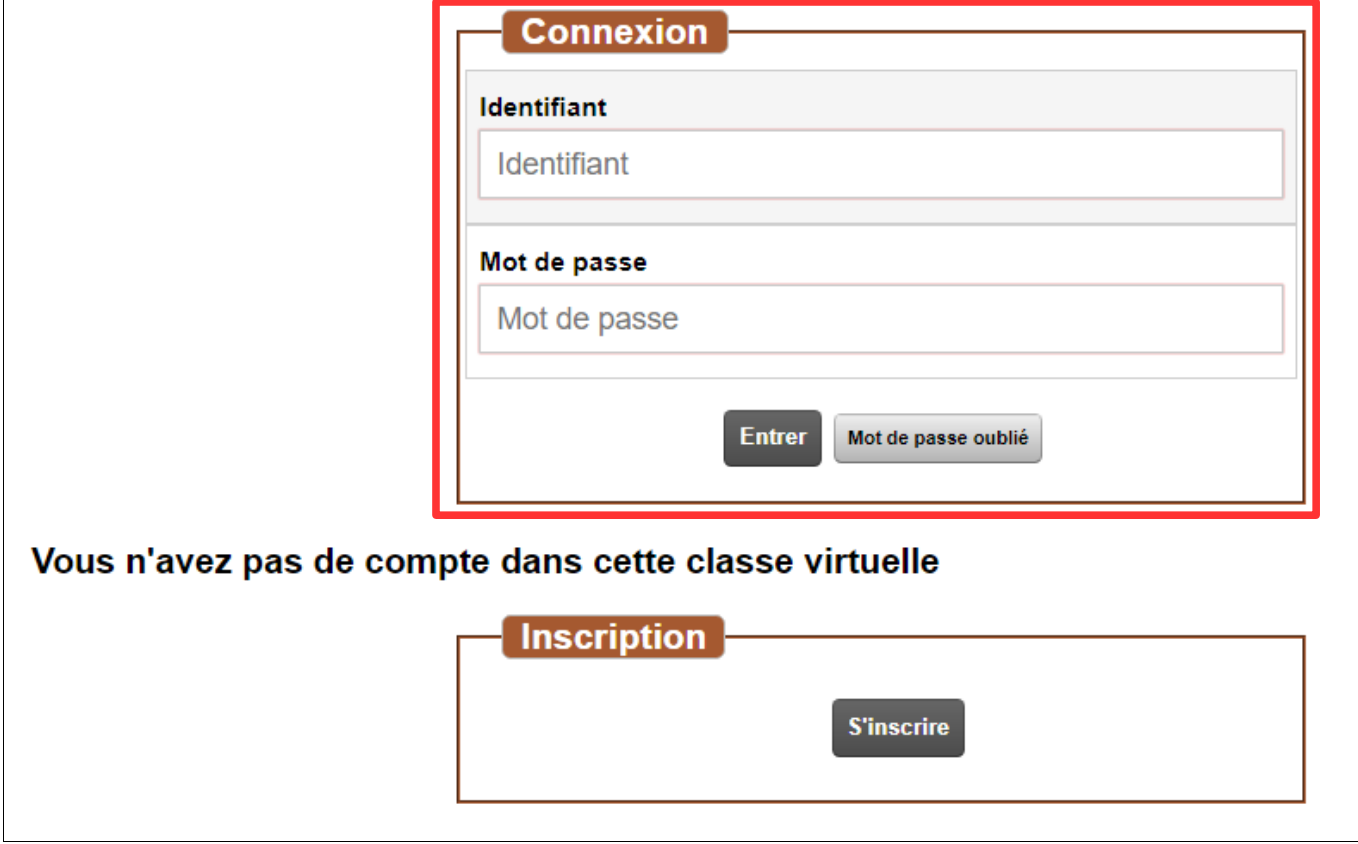

# **Tutoriel**

Les feuilles d'exercices sont regroupées par thèmes dans des onglets.

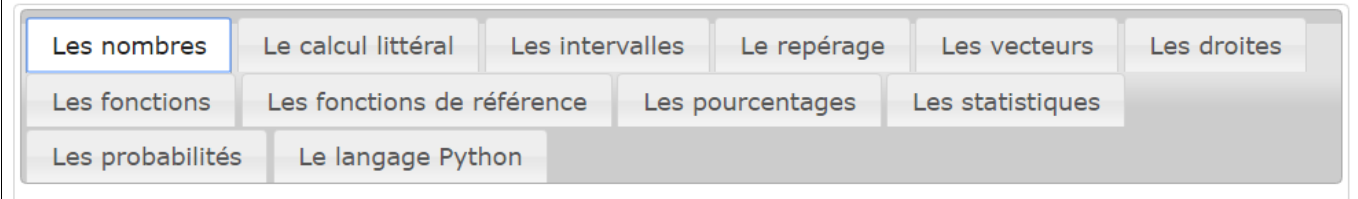

Lorsqu'on clique sur un onglet, les feuilles d'exercices associées au thème apparaissent.

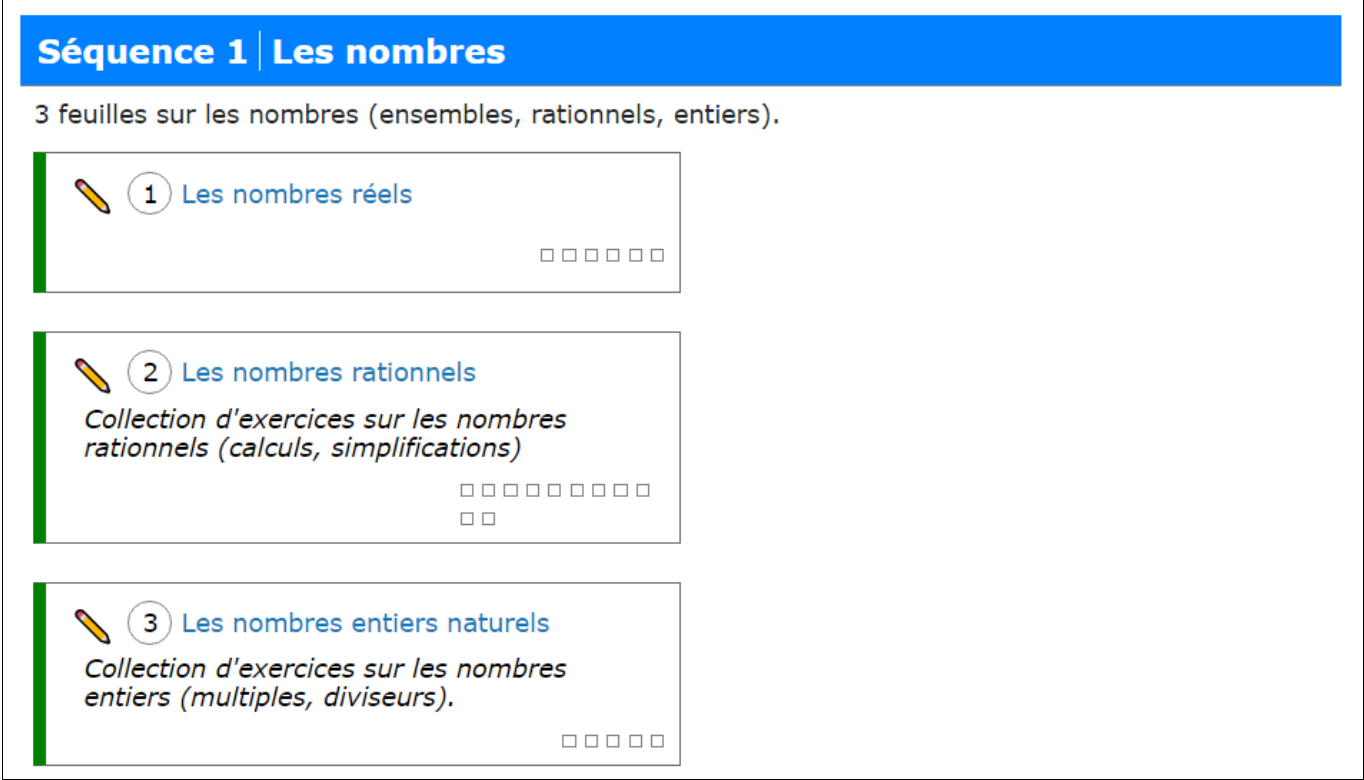

#### Lorsqu'on clique sur une feuille (liséré vert), les exercices de cette feuille apparaissent.

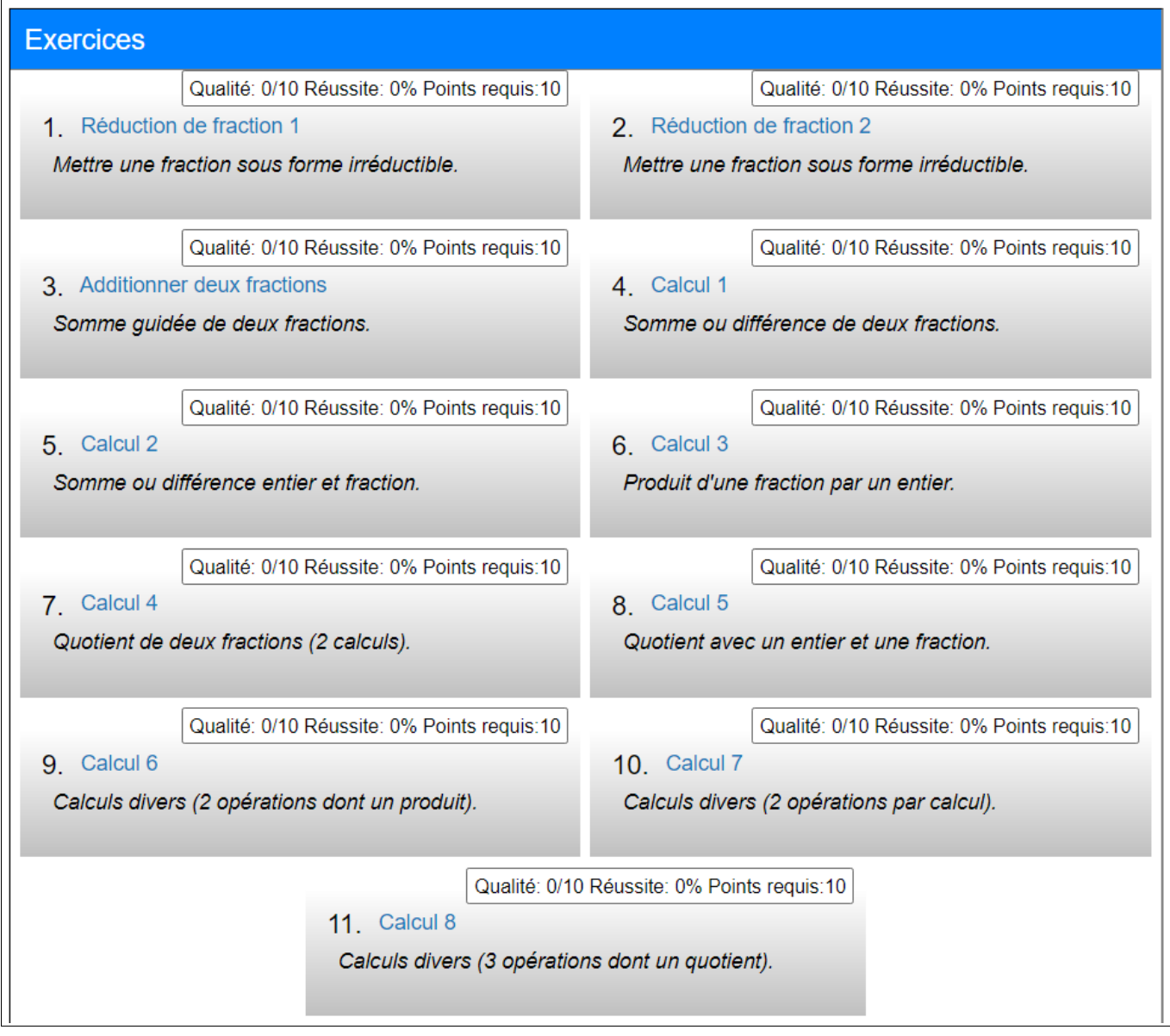

#### Fenêtre d'un exercice :

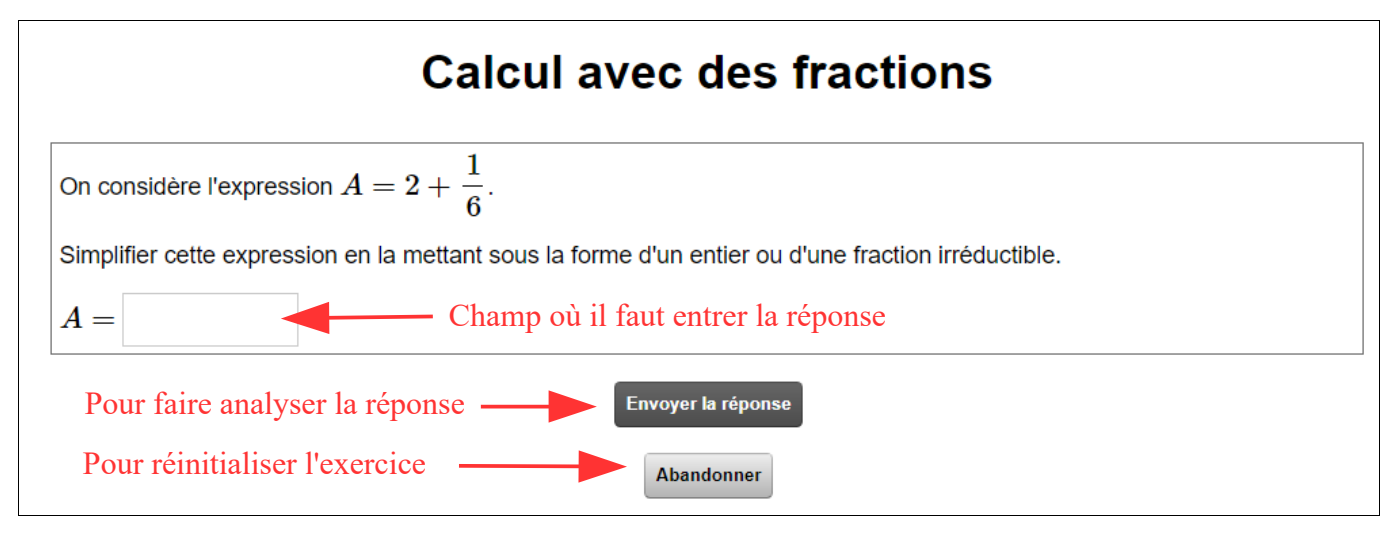

Lorsque *Envoyer la réponse* est cliqué, wims analyse la réponse proposée et donne la bonne réponse (avec souvent le détail de la correction) en cas de mauvais réponse.

En cliquant sur les boutons en haut de page, on revient à l'accueil, au thème ou à la feuille d'exercices.

**图 PAGE D'ACCUEIL** / 图 SÉQUENCE / 图 FEUILLE D'EXERCICES